## **TI Java - Verificando versão**

Passo 1: Tecle a tecla com a janela do windows e digite: configurar java. Clique para abrir.

Passo 2: Clique no botão sobre, observe na imagem.

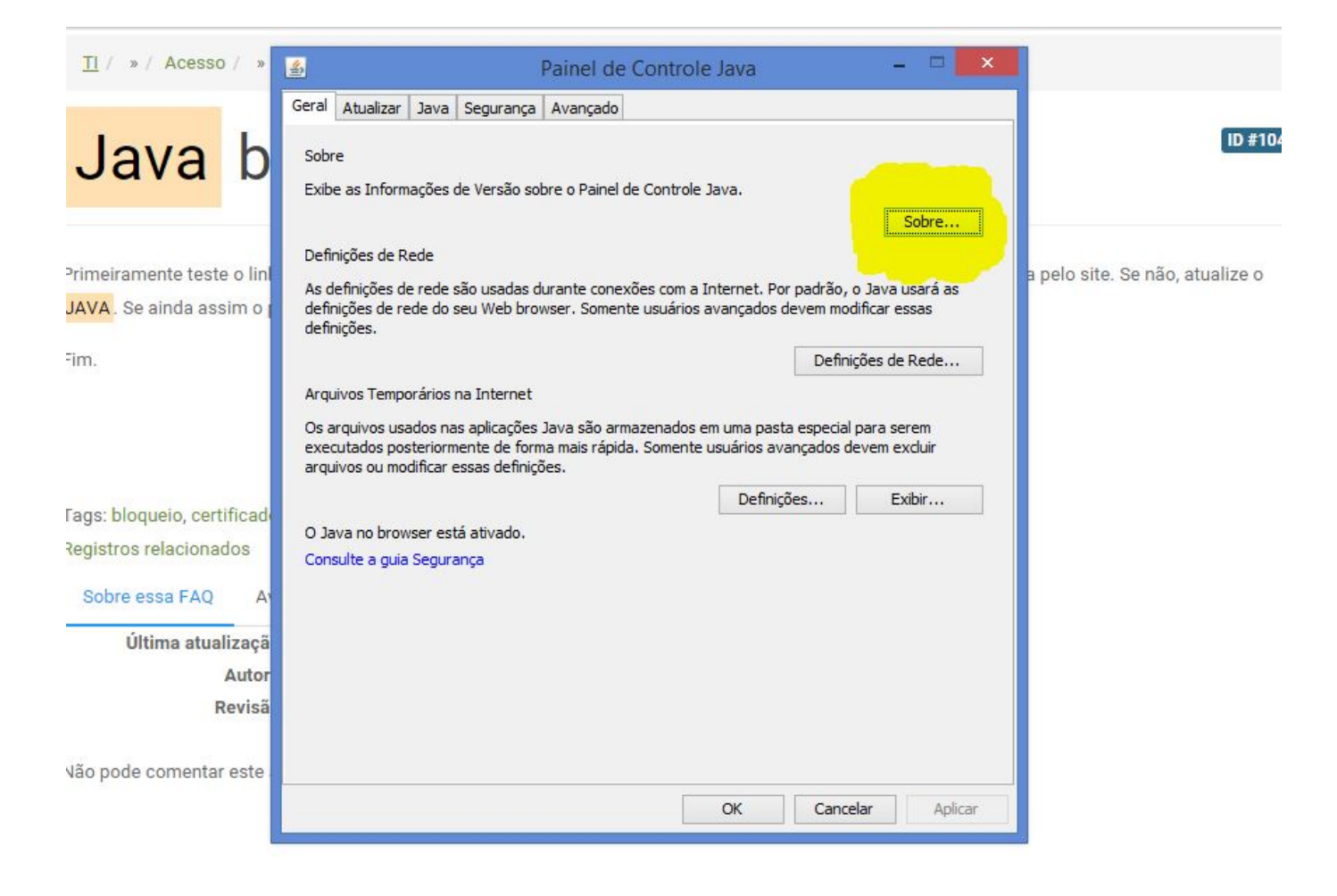

Fim.

ID de solução único: #1056 Autor: : 20091BSI0362 Última atualização: 2015-11-25 13:35